# **Puma** 硬件在记录汽车网络通讯数据方面的应用

肖楚海

## (广州迈纬汽车电子有限公司,广州市天河区五山华南理工大学国际科技园 **2** 号楼 **205-206**) 电话:**020-38743384 020-38743344** 邮编:**510640**

摘要:本文介绍了 Puma Config 软件和 Puma 硬件在记录汽车网络通讯数据方面的应用,简 单地演示了 Puma Config 软件对 Puma 硬件的配置过程,并利用 Puma 的数据记录功能,记 录 CAN 总线上的所有帧/信号,简单仿真汽车数据记录仪以及利用 Puma Config 软件对记录 文件进行转换,使我们能更方便、更直观地查看和分析汽车网络通讯数据。 关键词:数据记录,硬件 Puma 软件 Puma Config

### **1** 介绍

今天的汽车不局限于只有一种车载网络总线,而常常是不同的总线和网络类型并存。广州迈 纬公司的汽车总线开发测试工具Puma涵盖了所有主要的汽车网络,例如CAN、LIN和

MOST *TM* 。P u m a硬件支持同时使用3 个C A N通道,还支持所有主要的协议,例如J1708、

J1939、J2534、ISO14229和GGD等等。Puma还采用了E脚本编程语言,这使得Puma具备独 立运行的能力。Puma主要应用领域是进行网络诊断、节点仿真、数据记录、飞行记录以及 软件下载。

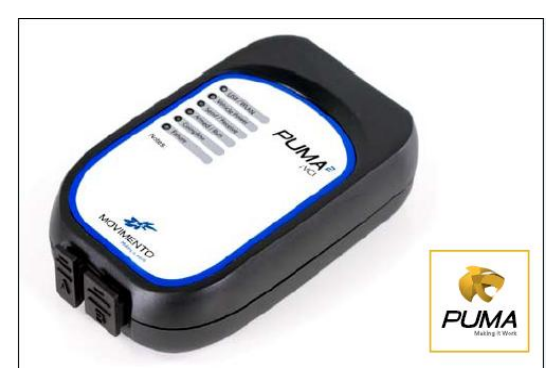

Puma Config是Puma 的配置软件。它具有配置、浏览、E-脚本手动或自动编程、数据记录和 转换等功能,可应用于总线仿真、ECU刷新、软件下载、记录和测量等开发过程中。Puma Config能使电脑和Puma硬件间互相配置和传输文件,编制程序并存储在Puma中使其能独立 运行。

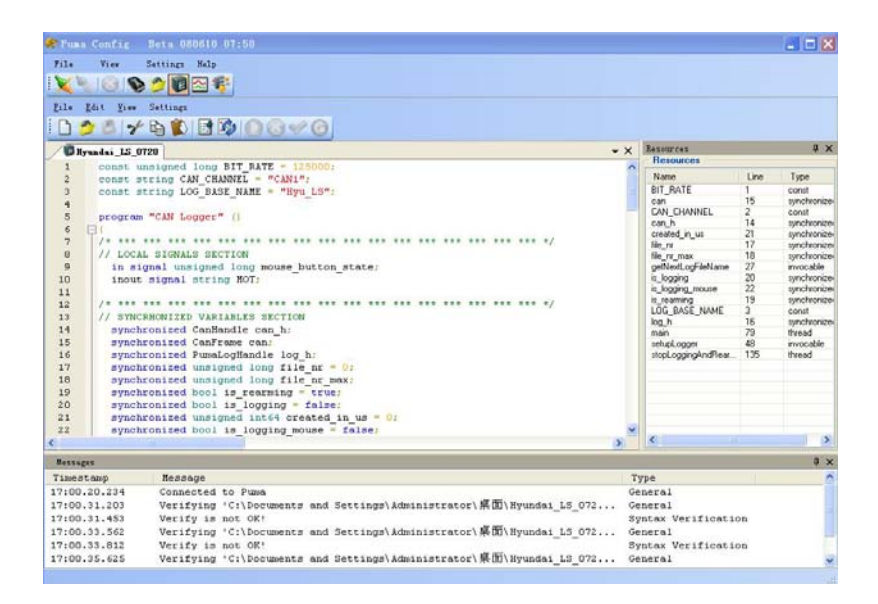

本文演示了 Puma Config 软件对 Puma 硬件的配置过程,并利用 Puma 的数据记录功能,记 录 CAN 总线上的所有帧/信号,简单仿真汽车数据记录仪以及利用 Puma Config 软件对记录 文件进行转换。

#### 2 原理

CAN总线结构图如下图,在CAN总线上,利用一个Puma模拟汽车行驶过程的控制,在仪表盘显 示该过程数据,利用另一个Puma作为数据记录仪,记录该过程CAN总线上的所有帧/信号。

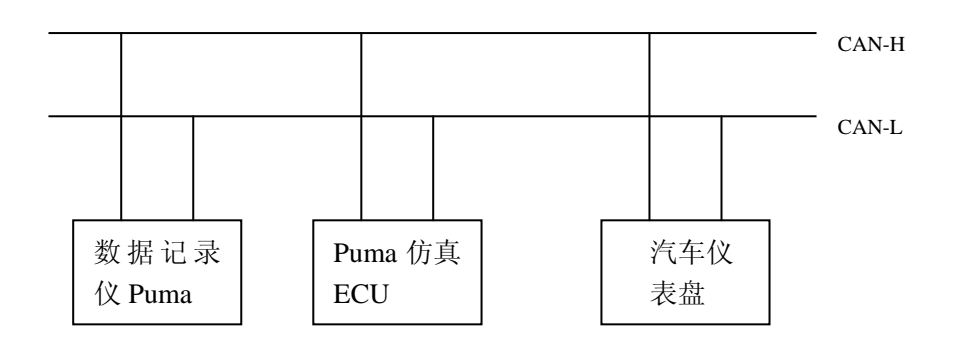

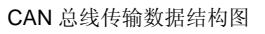

#### **3** 记录实验

首先, 利用 Puma Config 软件对 Puma 硬件进行配置, 使 Puma 具有数据记录仪功能, 实现 记录 CAN 总线上所有帧/信号。

配置过程如下:

1)通过 USB 将 Puma 硬件连接到电脑上, 启动 Puma Config 软件, 点击工具栏上'Connect to Puma'按钮,连接上 Puma。

2)点击工具栏中的"Log GUI"选项,在'Logger Chooser'中双击'CAN logger'选项后将出现设置 CAN 记录仪的图形用户界面。

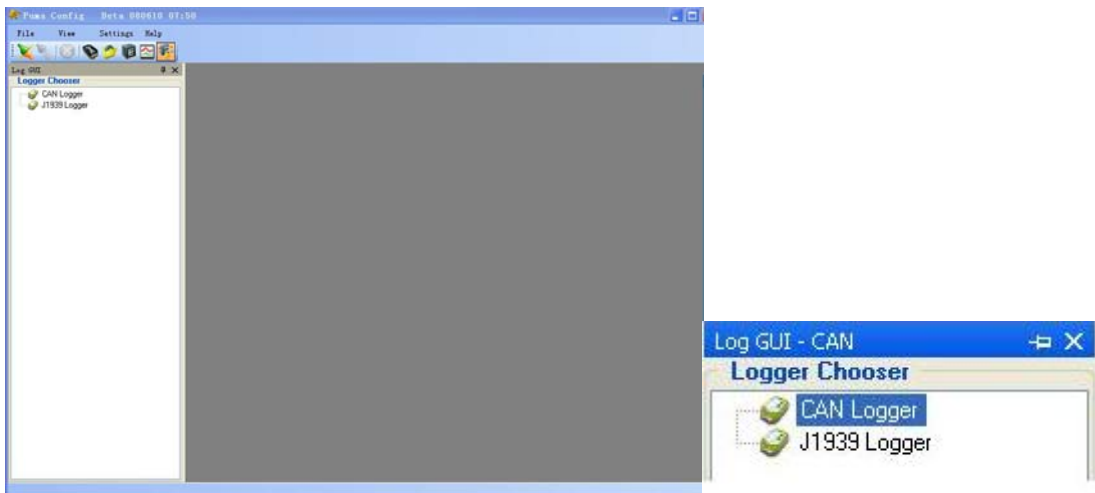

3) 在左下角'Settings'选项中设置使用的 CAN 通道(CAN channel)为 CAN1,波特率(Bitrate) 为 125K 和存储在 Puma 硬件 SD 卡中的记录文件名 (LOG base name) test。

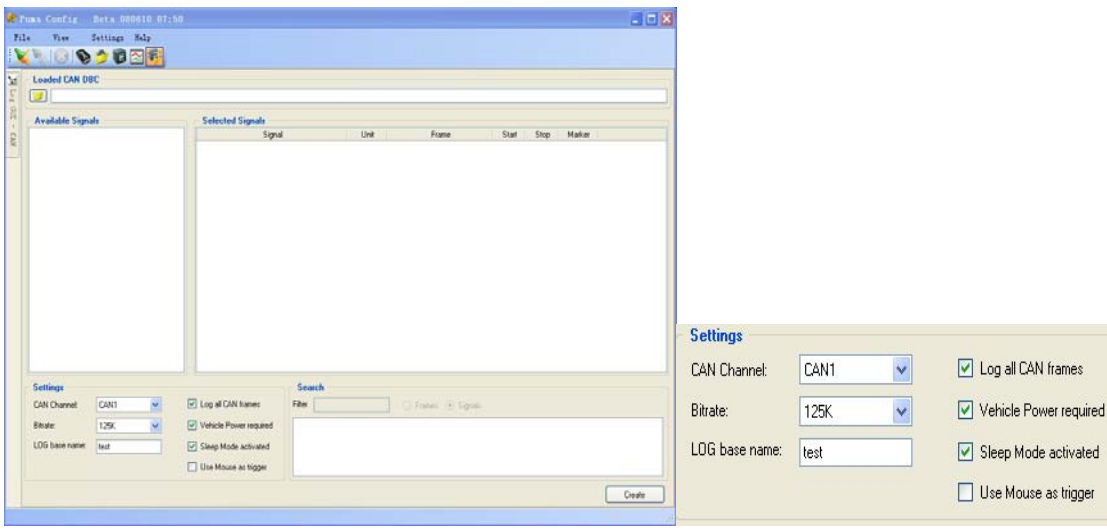

4)要记录总线上的所有帧,务必要选上'Settings' 选项右边的'Log all CAN frames'选项,并 且选上'Vehicle Power required'和'Sleep Mode activated'

5)点击右下角的'Create'按钮,生成 E 脚本(E-script),进入保存 E 脚本(E-script)界面(PC), 保存 E 脚本, 命名为 test.e。

6)点击工具栏上'Explore'选项,将E脚本文件test.e复制SD盘中STARTUP文件夹里。

设置完毕后,由于Puma硬件拥有三个CAN通道,同时支持所有主要的协议,例

如J170 8、J1939、J2534、Iso14229和GGD等等,可以直接将Puma连接到CAN总线上,记录CAN 总线上的所有帧/信号。

将Puma硬件连接到模拟的CAN总线上,记录总线上的帧/信号。记录一段时间后,断开CAN 总线上的电源,接着断开Puma与CAN总线上的连接,然后将Puma连接到电脑,启动软件Puma Config,将SD盘里的记录文件复制到电脑的某个文件夹里。

接下来利用Puma Config软件将记录文件test.qbl装换成Excel文件(还可以转换成其他文件格 式),这样有利我们更方便、更直观分析数据。 步骤如下:

1) 打开软件Puma Config, 点击工具栏'Log Converter'选项, 点击右上角的 <sup>1</sup>Open'图标

导入记录文件test.qbl。

**Loaded Log File:** 

2) 在'Available Signals'列表中单击can, 然后点击input选项里的Associate导入dbc文件, 在 'Available Associated Signals'树形图中双击帧/信号,将它们转移到'Convert Associated Signals'树形图中,这里选择帧CEM\_LS\_04中的VehicleSpeedCEM\_L(汽车行驶速度)信 号和帧CEM\_LS\_08中的EngineSpeed\_L(引擎速度)信号,点击'OK'按钮回到主窗口的 Logger Converter界面。

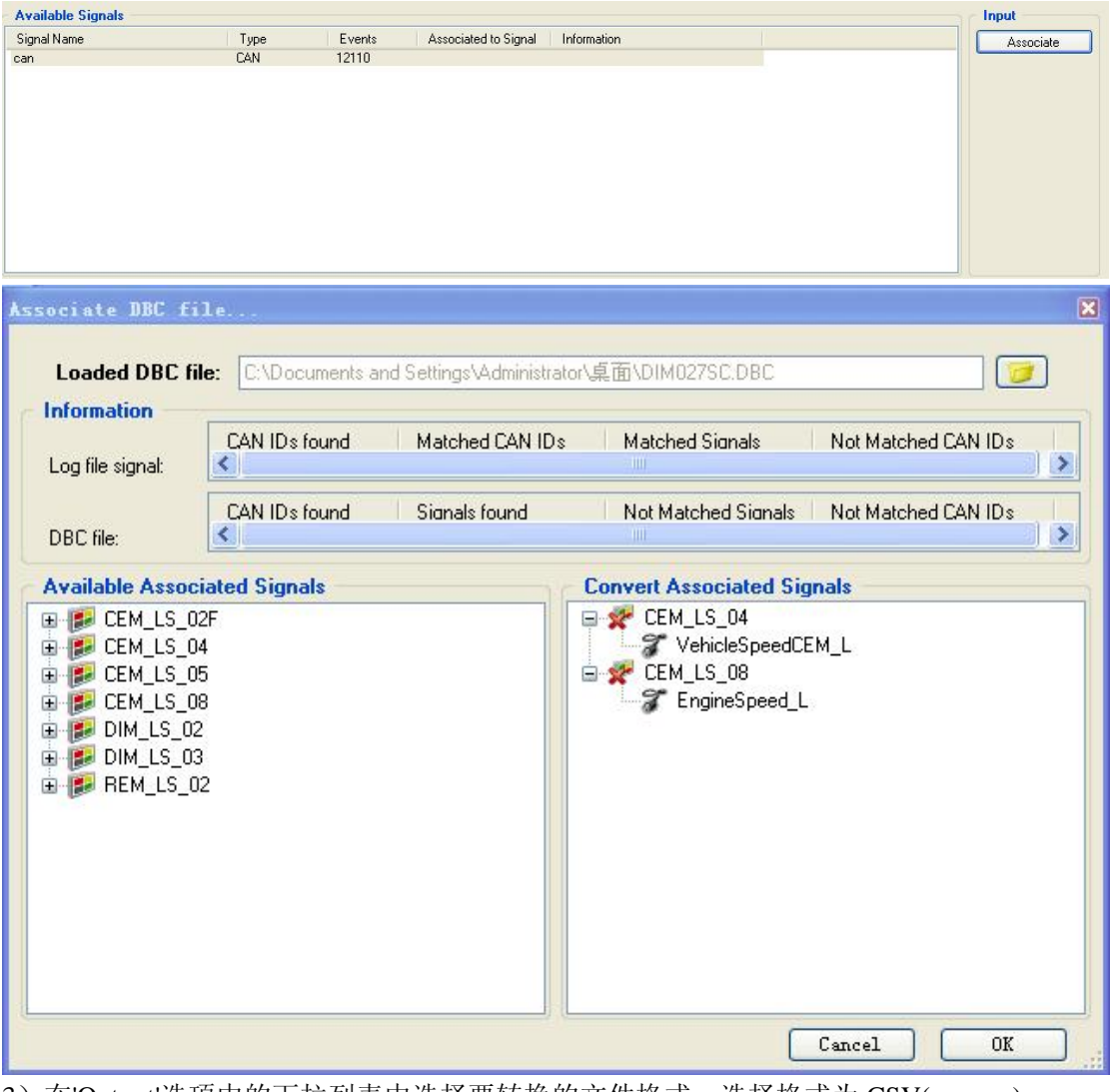

3) 在'Output'选项中的下拉列表中选择要转换的文件格式, 选择格式为 CSV(comma)

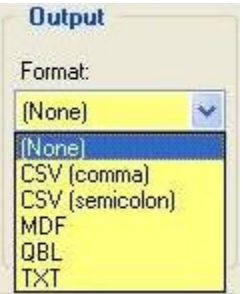

4)通过右下角'Convert'按钮开始转换

5)转换完毕后,打开记录文件的Excel表,如下图

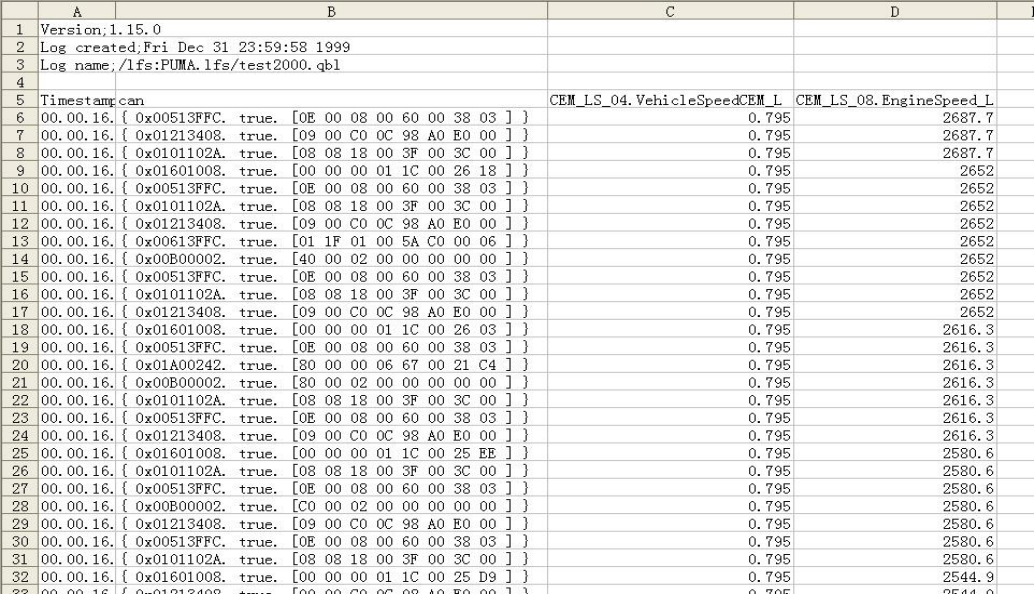

Excel 表上显示了在汽车行驶过程中每一时刻的行驶速度和引擎速度,这使我们更方便、更 直观地分析数据。

# **4** 结束语

Puma 硬件具有网络诊断、节点仿真、数据记录、飞行记录以及软件下载等功能,本文只简 单演示了硬件 Puma 在记录汽车网络通讯数据方面的应用,欲知在其它领域的应用请登陆 www.movingtek.com